### COLÉGIO AGOSTINIANO MENDEL - FUND II

# **USANDO O MOODLE**

### GUIA DE USO COM A NOVA INTERFACE

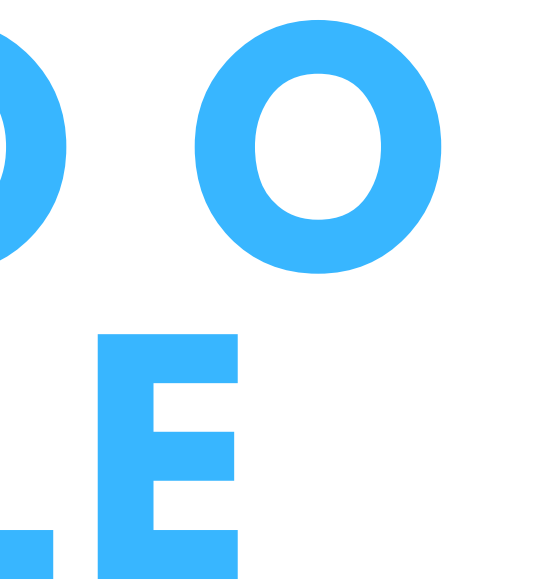

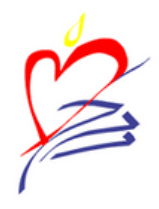

### 1. COMO ACESSAR FAZENDO LOGIN NO MOODLE 2. 3. ACESSANDO OS CONTEÚDOS ENCONTRANDO AS ATIVIDADES 4.

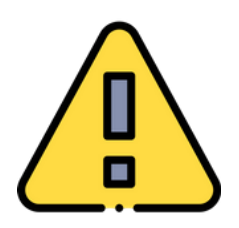

# **ÍNDICE**

*Em caso de problemas técnicos, entrar em contato com suporte@eadmendel.com.br*

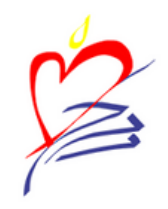

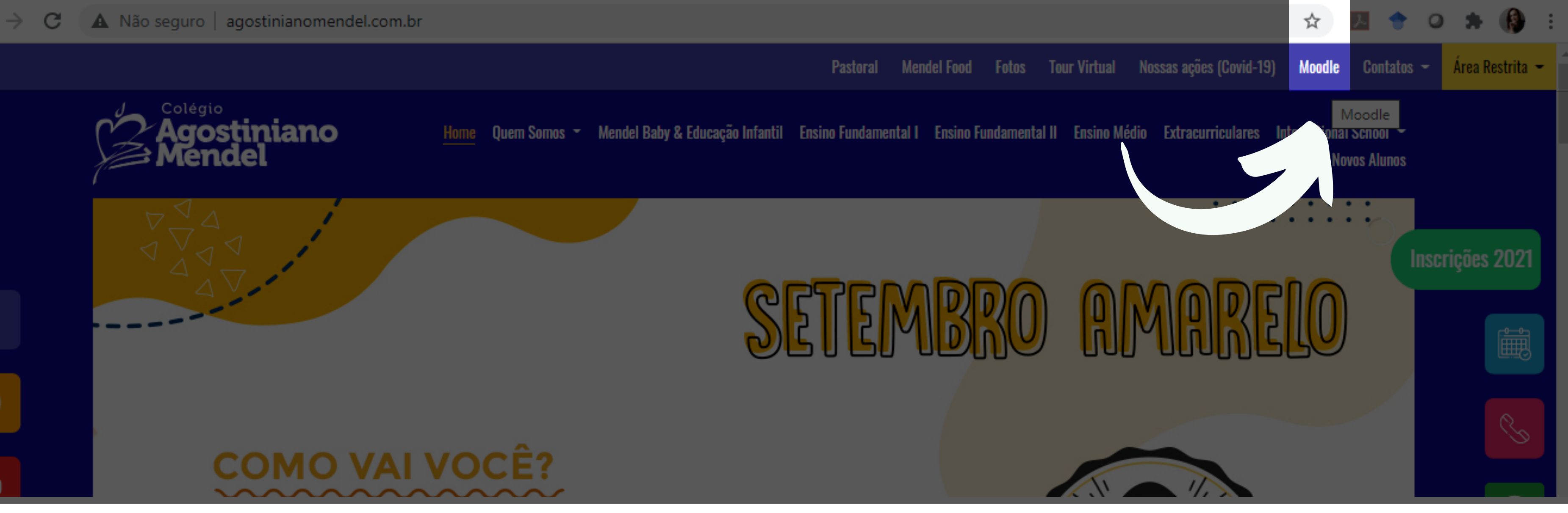

### **1. COMO ACESSAR**

- Na **página inicial do site do colégio** (http://www.agostinianomendel.com.br/), no canto superior direito da tela.
- **Direto pelo link do moodle**: http://moodle.agostinianomendel.com.br/.

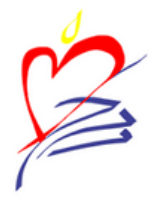

### **2. FAZENDO LOGIN NO MOODLE**

- Use o **RA DO ALUNO** *sem o primeiro zero à esquerda*.
	- Ex: se o RA é 0123456, entre usando apenas 123456.
- No **acesso**, a senha será a **data de nascimento do aluno** em formato DDMMAAAA.
	- $\circ$  Se a data de nascimento for 23/09/2020, use a senha 23092020.

### Sociedade Agostiniana de Educação e Assistência

Identificação de usuário

Senha

∩

Lembrar identificação de usuário

Acessar

Esqueceu o seu usuário ou senha?

O uso de Cookies deve ser permitido no seu navegador @

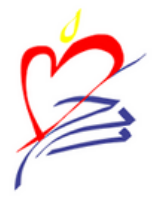

- Acesse o componente curricular desejado a partir da lista no final da página inicial.
	- F*und II*
	- *Ano em que está matriculado*
	- *Componente Curricular*

## **3. ACESSANDO OS CONTEÚDOS**

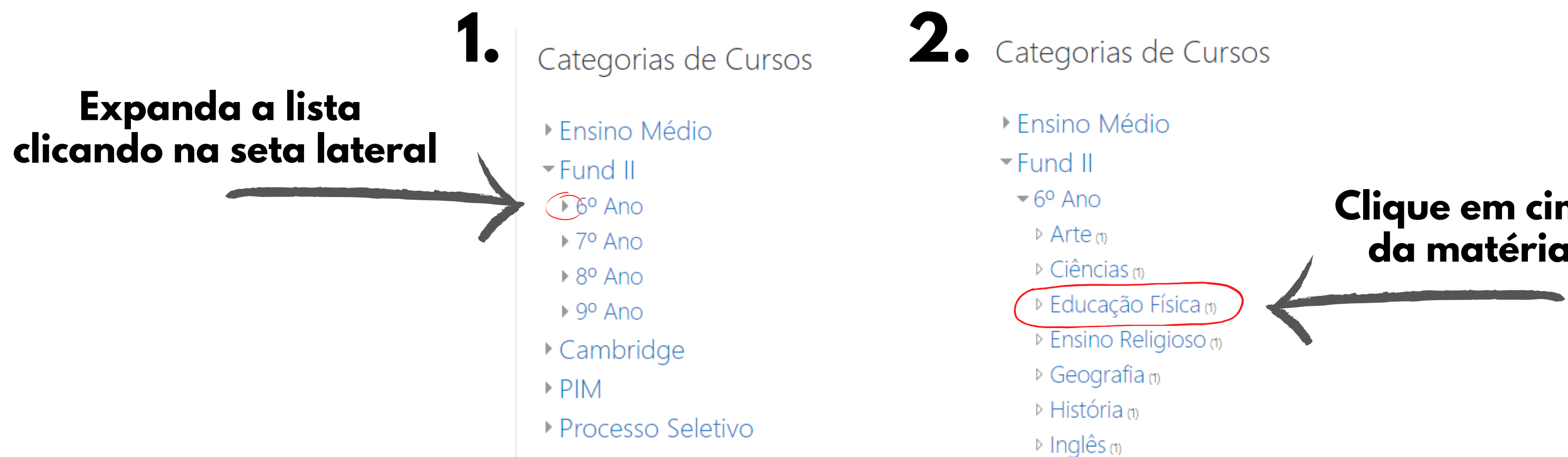

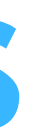

**Clique em cima do nome da matéria desejada**

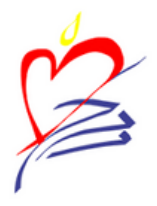

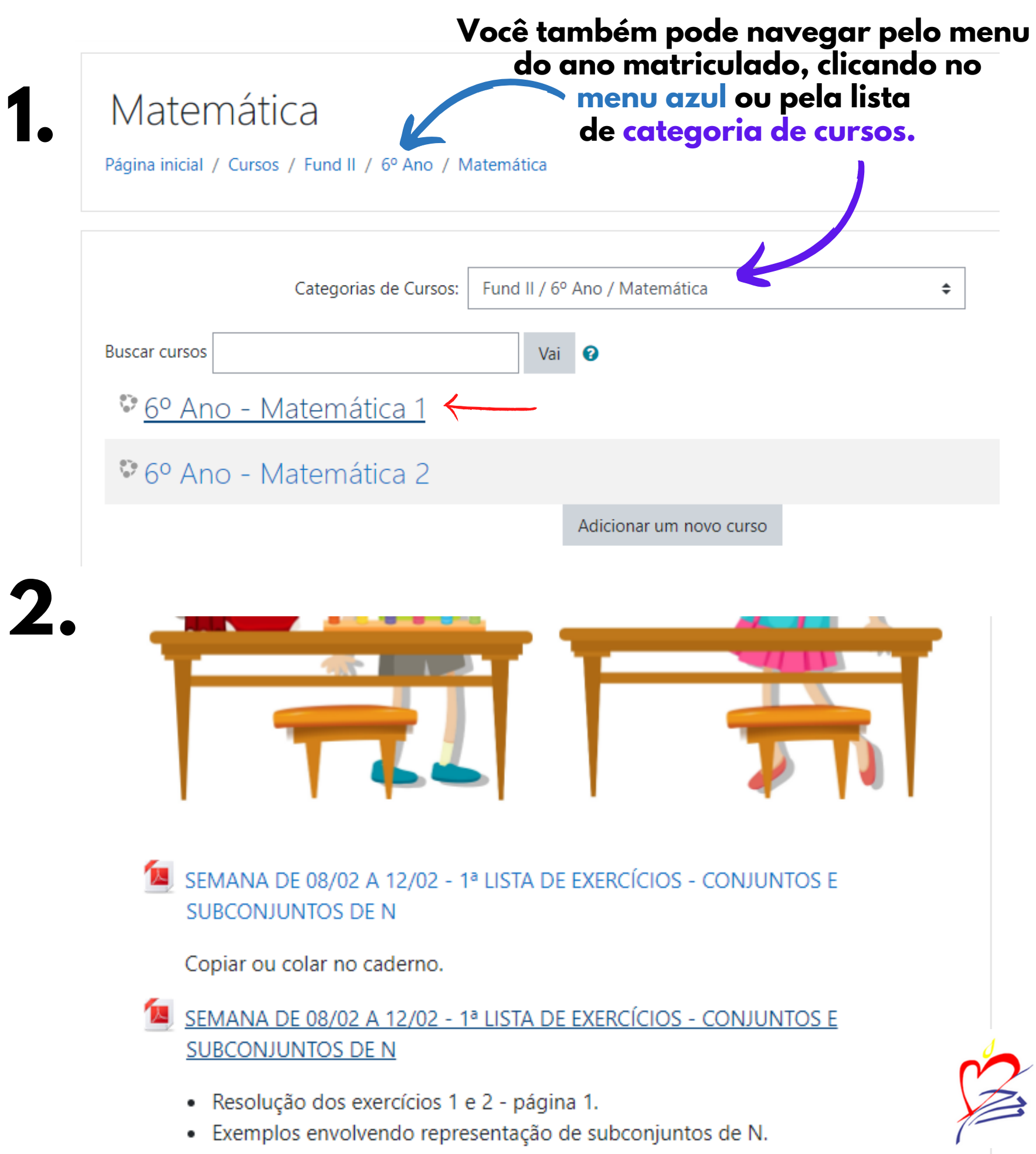

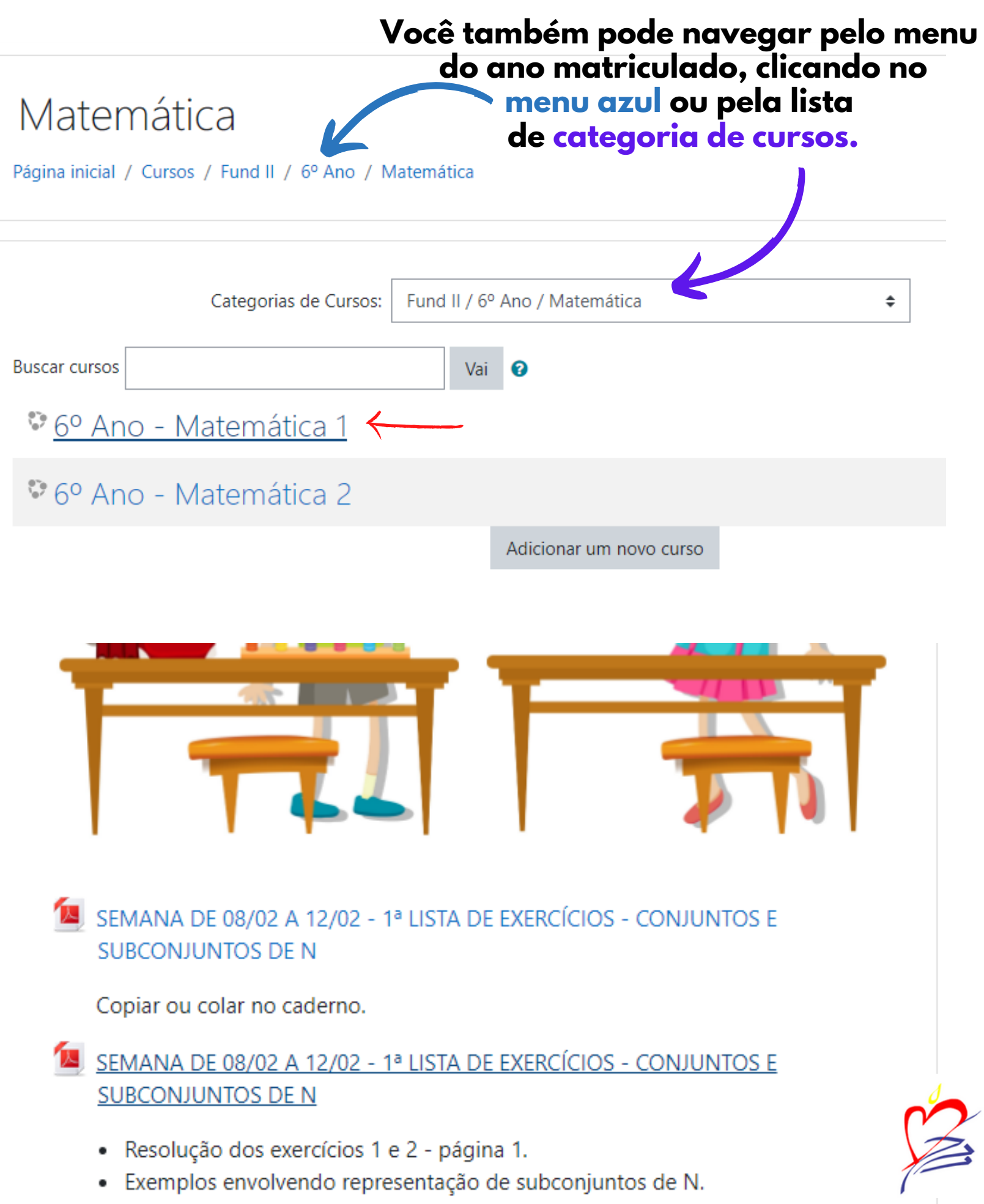

- -
	-

1. Após acessar o componente curricular, **escolha a frente** que deseja, caso exista essa possibilidade, como em Português e Matemática. Agora, é só navegar pela página criada 2. pelos professores para encontrar as

atividades!

### **4. ENCONTRANDO AS ATIVIDADES**